## **Initiating a Program Report in IntelliGrants**

Go to https://intelligrants.in.gov to log into Intelligrants.

Once logged in, you should see the following screen:

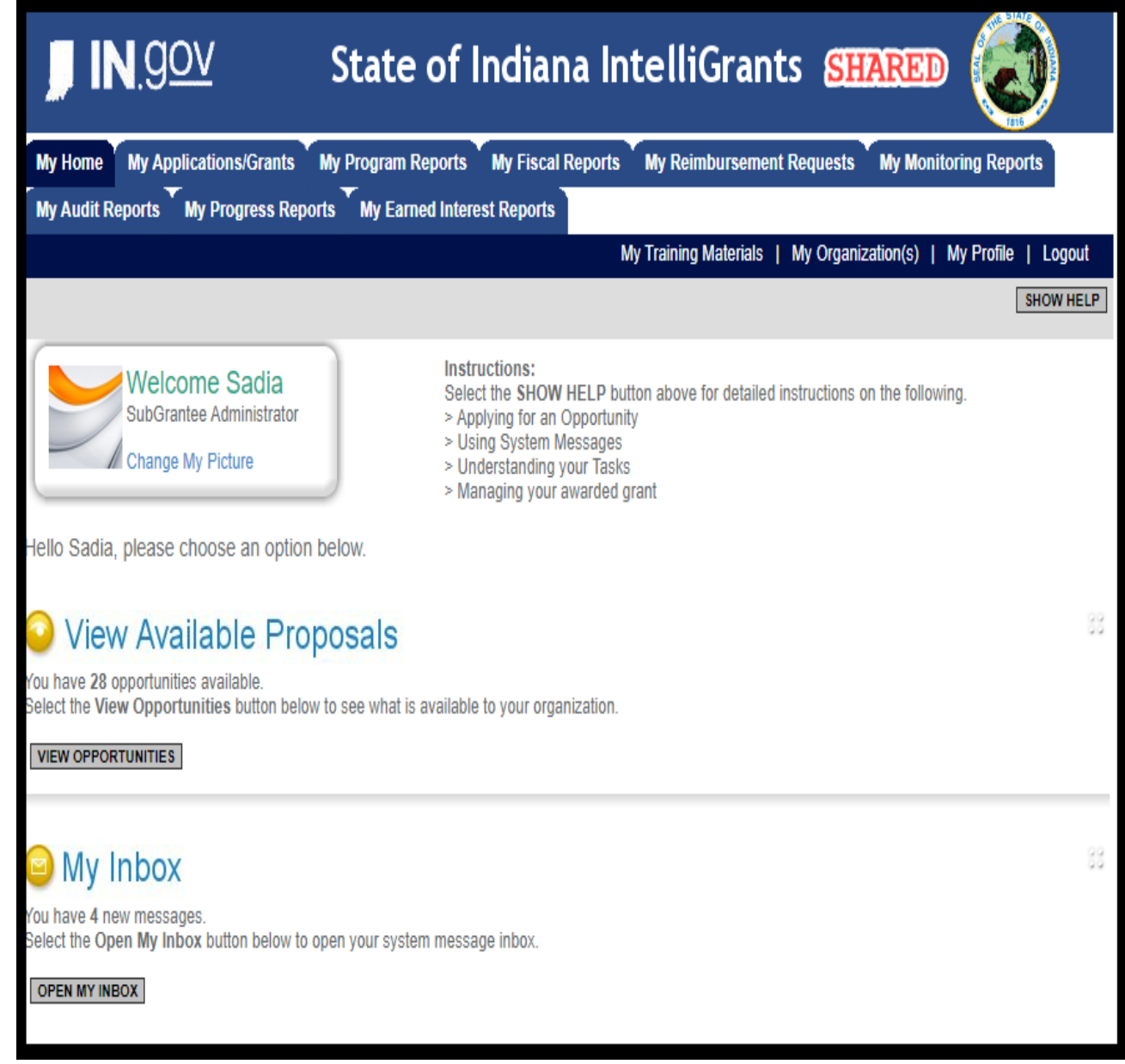

Click on the *"My Organization"* feature (right side of the screen).

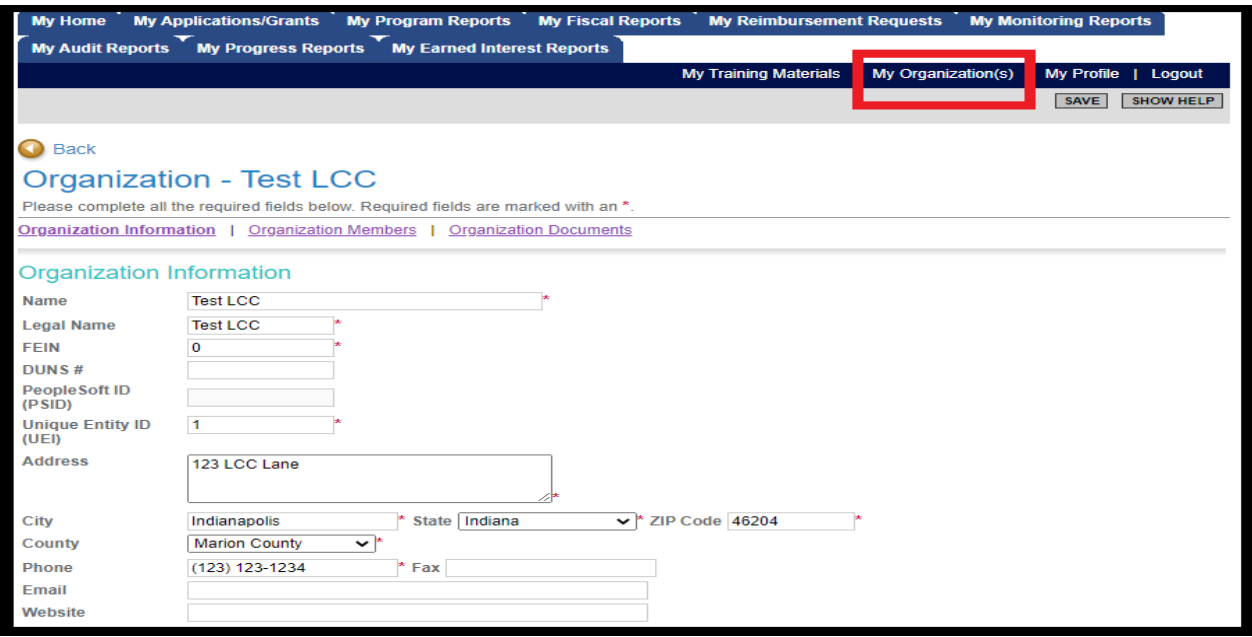

- a. Once you have selected *"My Organization"* then you should see your agency's information prepopulate. To navigate to a particular grant, select *"Organization Documents".*
- b. *"Organization Documents"* should pull up all the documents that your organization has initiated. You will want to select the grant you wish to initiate a report for.
- c. Example: Make sure you select the Grant Name. Once you click on the Grant Name, it will take you to that Grant's *"Document Snapshot"* page.
- *d.* The Grant Name you click on should say *"CCP-2022- "*

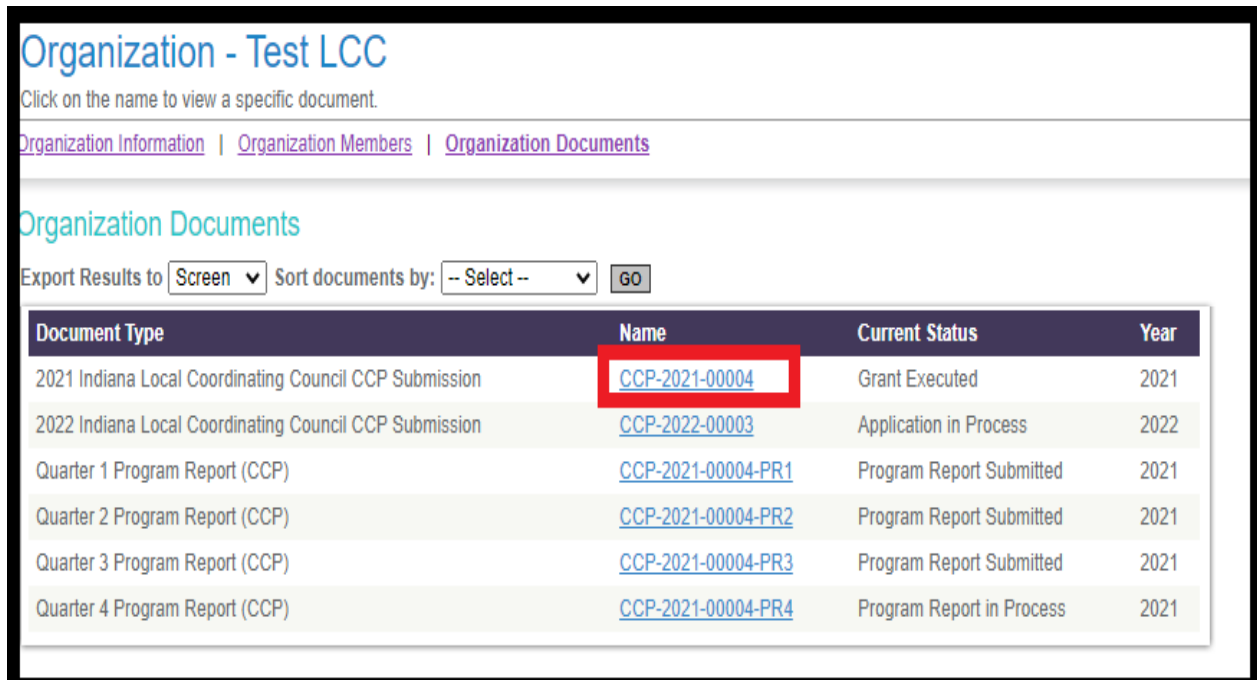

Once you have reached the *"Document Snapshot page"*, please follow the instructions below to initiate a Program Report:

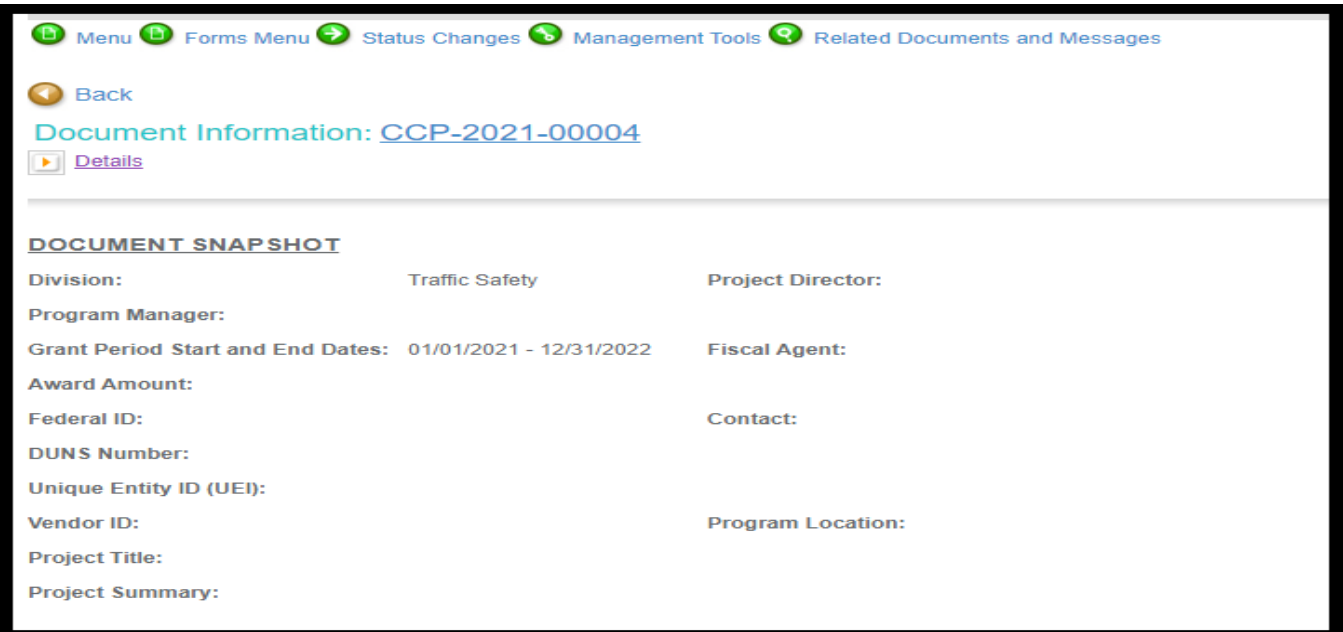

Step 1: Click on the *"Related Documents and Messages"* (or hover over the link).

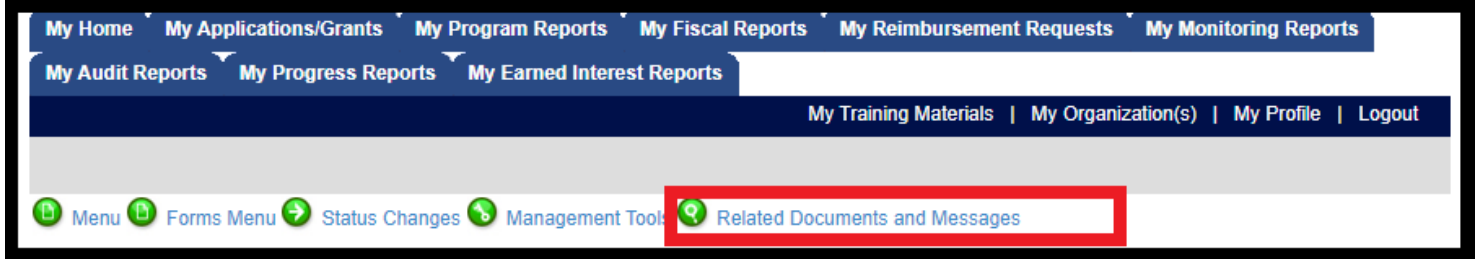

Step 2: Links should be available for you to initiate a report. Select the one you wish to start.

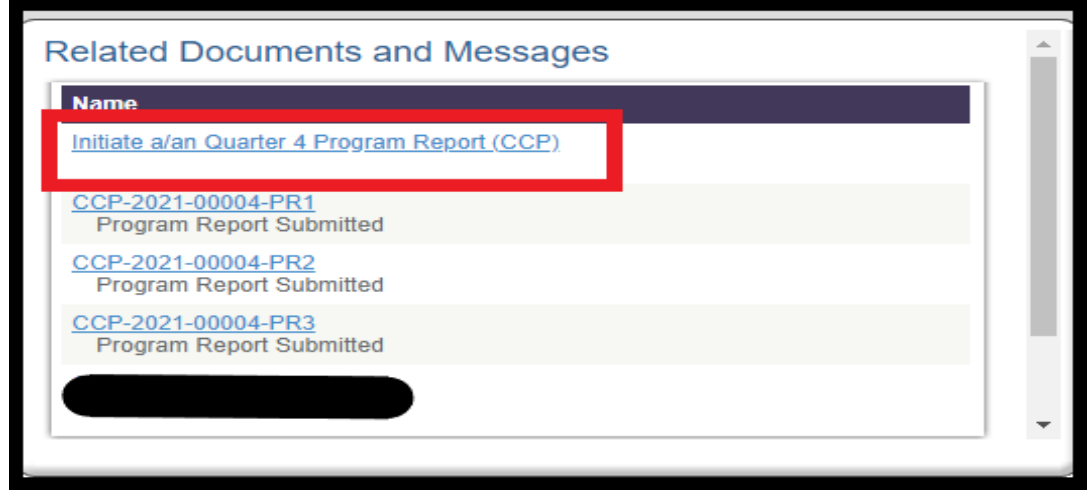

Once you click on the report you wish to initiate, the system will send you to the *"Document Snapshot page"* for the Program Report.

## **Completing a 2022 Indiana Local Coordinating Council CCP Submission Program Report**

After you have initiated a Program Report, IntelliGrants will direct you to the *"Document Snapshot page"* for the said report.

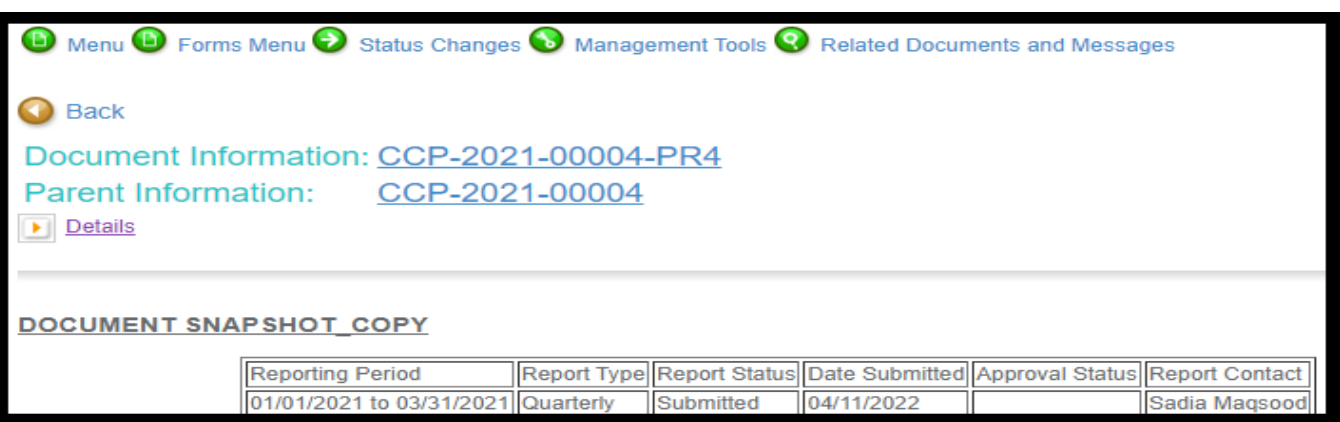

You will want to access the *"Forms Menu"* and select the *"Program Report"* Form.

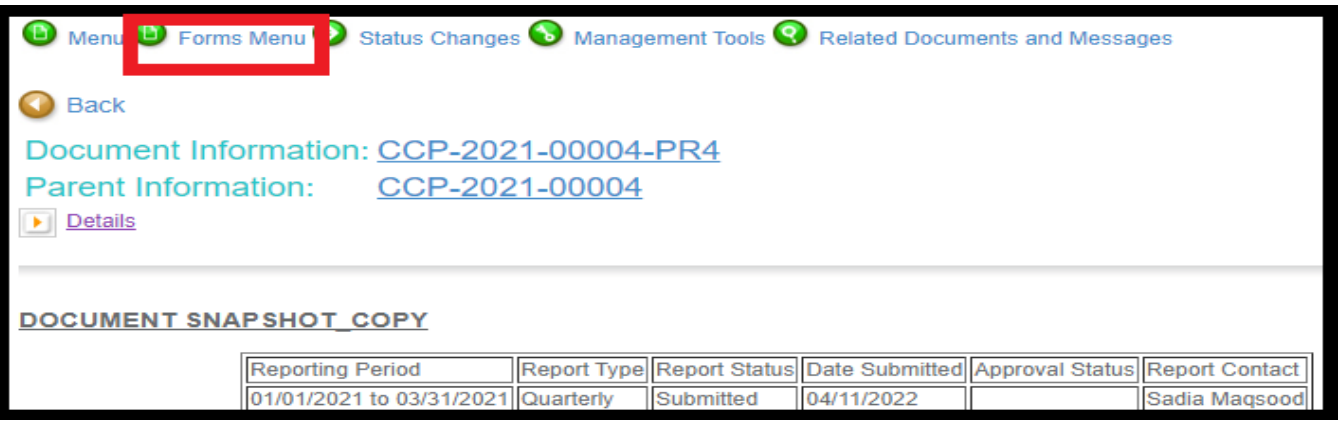

Once you have selected the *"Program Report"* Form you will be redirected to another page. Please complete this form by following the steps below.

Step 1: Select *"Yes"* that your project is on schedule.

Step 2: Input *"N/A"* in the Goals, Objectives, and Outcomes textboxes.

Step 3: Select *"No"* for the question, "Were there any barriers/issues encountered this quarter?".

Step 4: Select *"YES"* for the question, "Is this your final program report?".

Step 5: Upload your report in the attachment section. You will also need to add an attachment description.

Step 6: Click SAVE at the top of the page. The system will let you know if there are any errors. If youencounter an error and are unable to correct it, please reach out to ICJI.

Once you have completed the *"Program Report,"* move the cursor over the *"Forms Menu"* and select *"Final Programmatic Report."* Please complete this form by following the steps below.

Step 1: Input *"N/A"* in all the text boxes.

Step 2: Select the best drop-down response for the section that states "Choose the best response about the accomplishments of the project." This is based on the percentage of CCP SMART goals that the LCC believes it achieved or has achieved.

*Example:* If the LCC achieved 5 of 6 SMART goals, then select "Greater than 75% of objectives were accomplished."

Step 3: Select *"No"* for the question, "Did you intend for this project to be sustained?".

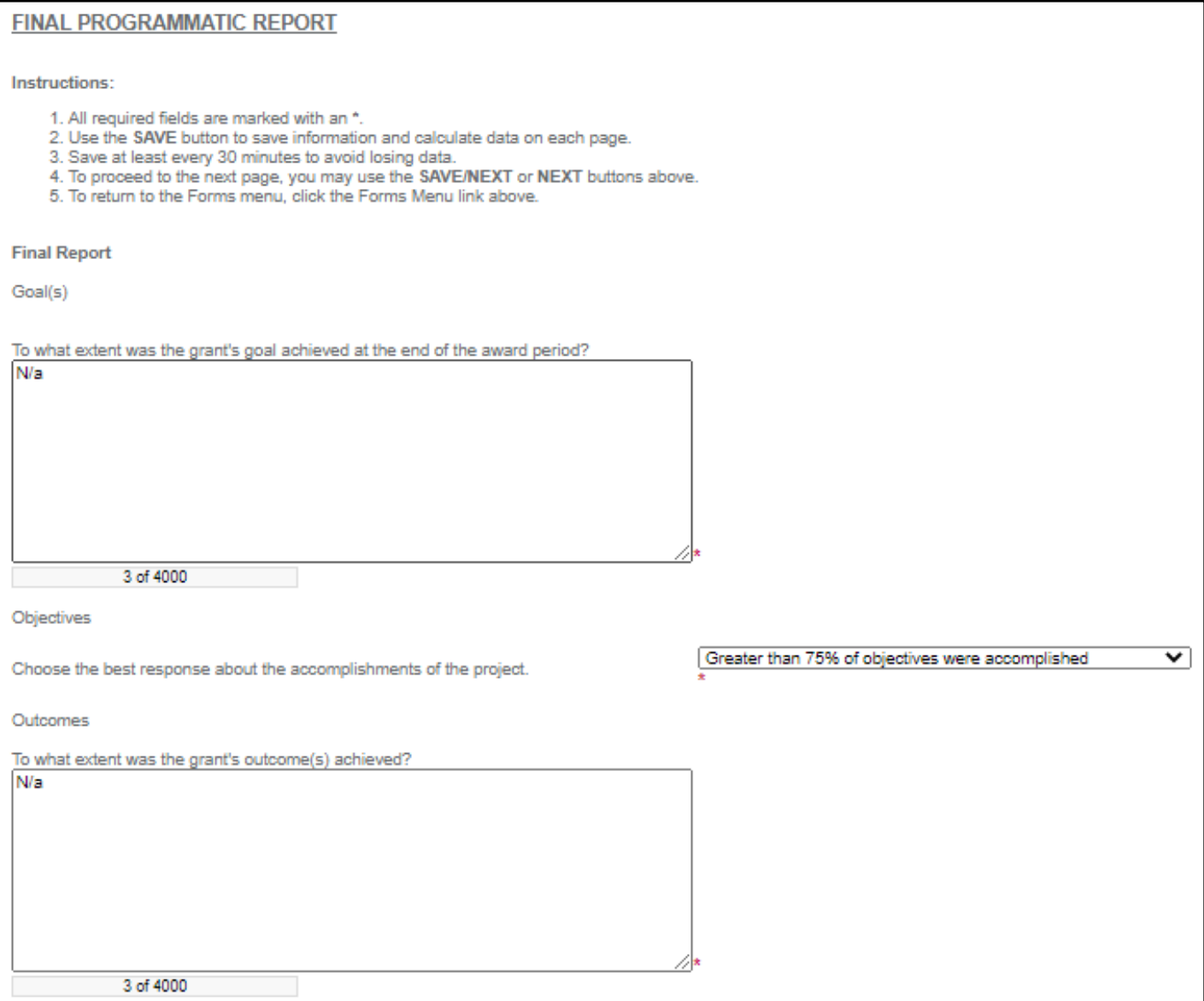

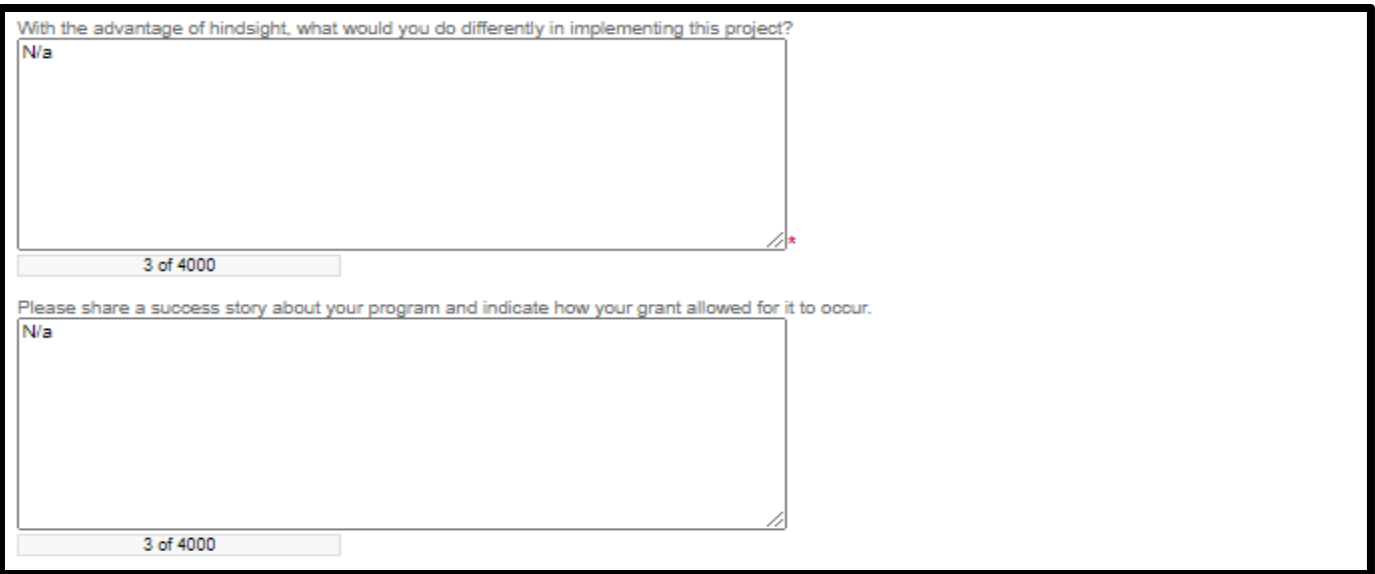

Step 4: Submit your report by clicking on or hovering over the *"Status Changes"* button at the top of your screen.

Step 5: Select *"SUBMIT"* under *Program Report Submitted.*

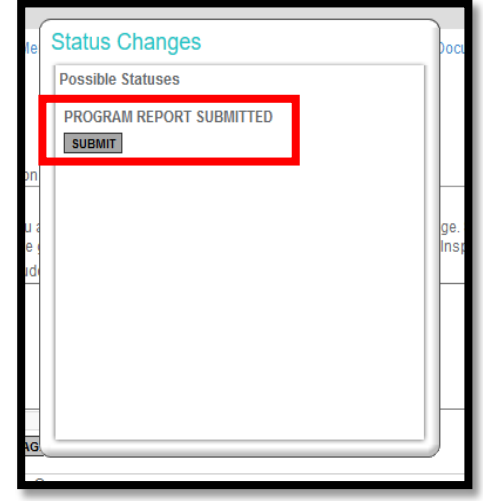

Step 6: You will then get an *"I agree"* message. Please select *"I agree".*

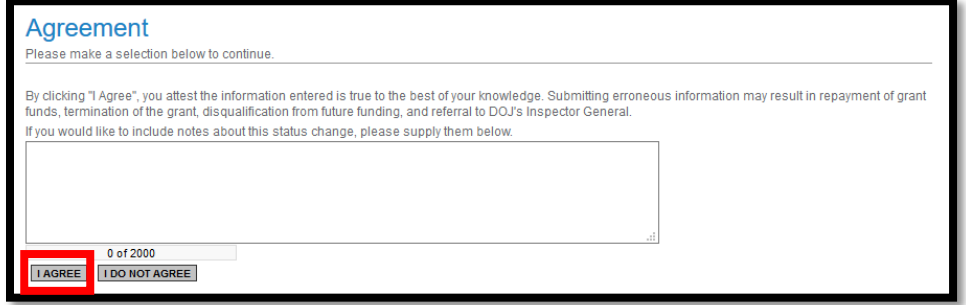

Step 7: Once your report is successfully submitted you will be redirected back to the Program Report Document Snapshot Page. To ensure your report is submitted click on the details arrow and check the status of the report (it should say submitted).

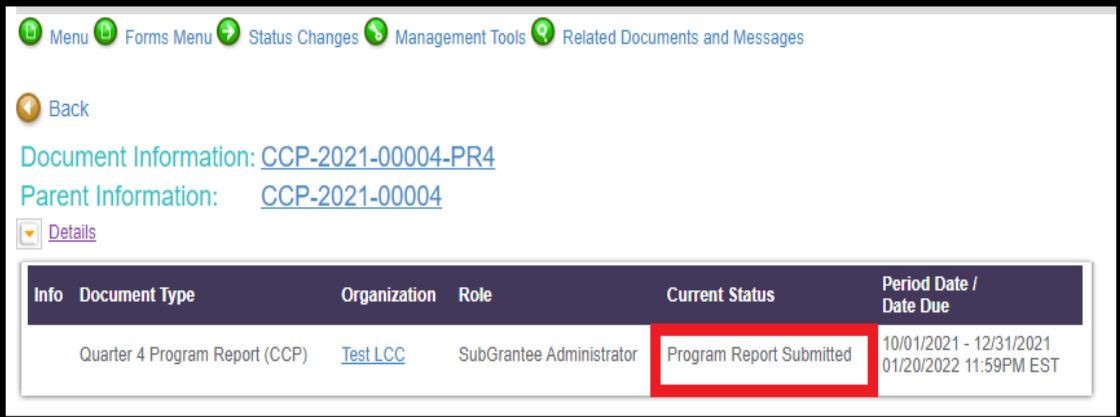